# **aVOR - Free App for iPad and iPhone**

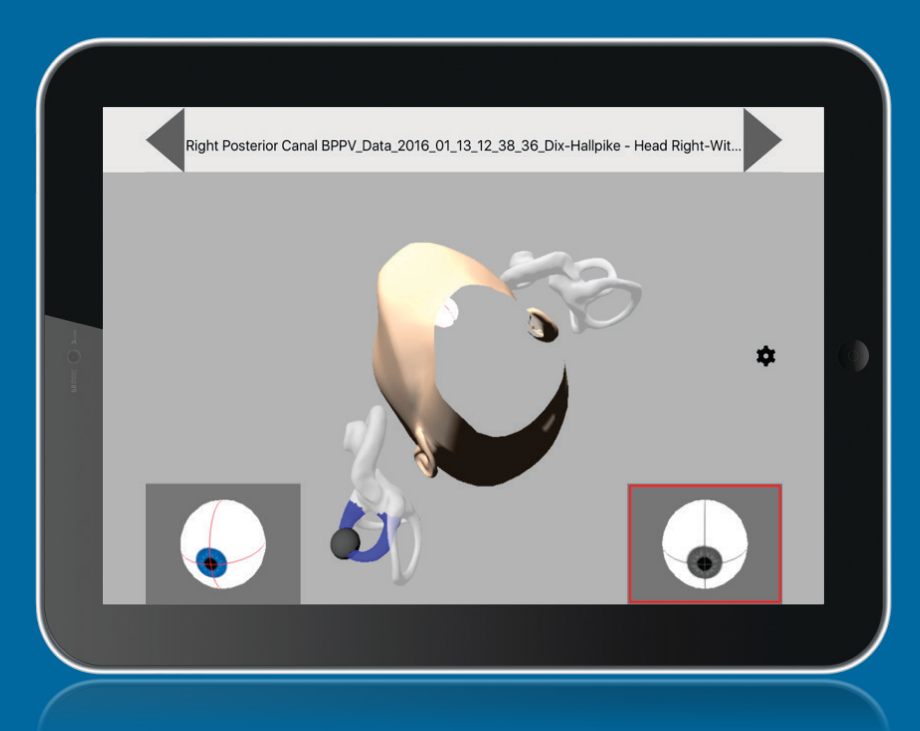

#### Diagnostic Confidence: Combining OTOsuite® Vestibular and aVOR

aVOR is an excellent tool for assisting in the diagnostic assessment of vestibulo-ocular reflex (VOR) disorders and Benign Paroxysmal Positional Vertigo.

### **Download aVOR from iTunes**

## **Linking OTOsuite Vestibular Positional Data with aVOR**

#### **Download free aVOR App**

- 1. Open App Store
- 2. Search for aVOR
- 3. Download aVOR onto your iPad or iPhone (you must have version 2.0)

#### **Export OTOsuite vestibular data to aVOR**

- 1. Select Patient List and click Export tab
- 2. Highlight the patient to be exported
- 3. Check aVOR Data
- 4. Click Export (the data file will be located in c:\programdata\otometrics\OTOsuite\exports) or click Export to (select the location for the data file and make a note of it)

#### **Transferring OTOsuite vestibular data to aVOR**

- 1. Connect your iPad or iPhone to the ICS Impulse® computer (or device where OTOsuite vestibular data was exported) via USB cable
- 2. Open ITunes on the computer
- 3. Select your iPad device

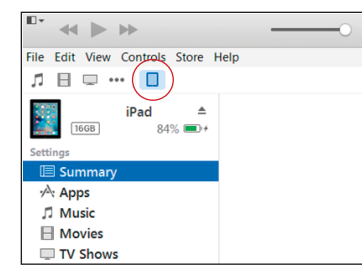

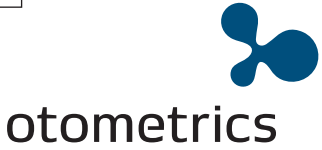

#### 4. Click Apps

5. Click aVOR under file sharing (scroll down)

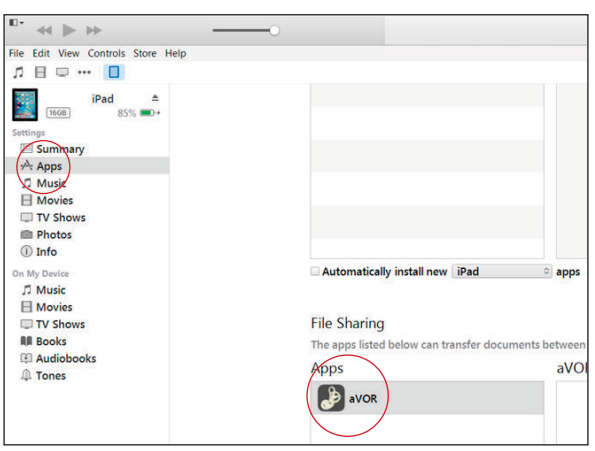

6. Under aVOR click Add File

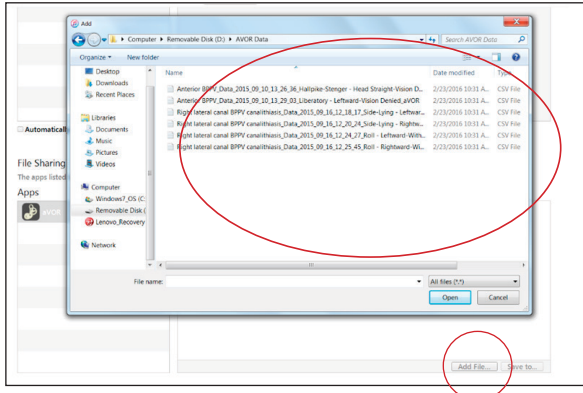

- 7. Browse to where the exported data file is stored
- 8. Highlight the data file e.g.

Right lateral canal BPPV canalithiasis Data\_2015\_09\_16\_ Right lateral carial prince conditions.<br>12\_18\_17\_Side-Lying - Leftward-With\_aVOR.csv

- 9. Click Open or drag and drop the files into aVOR Documents
- 10. Click Sync (the data syncing is displayed at the top of the window)

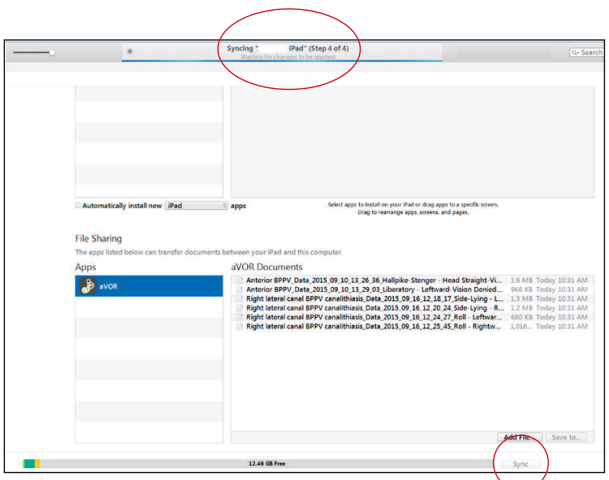

#### **Comparing the dynamic positional Eye Movement with aVOR predicted eye movement**

- 1. Open aVOR App
- 2. Open and Set the aVOR Settings to make your potential diagnosis (e.g. Left Posterior Particle)
- 3. Touch the icon with the circular arrow for 2 seconds

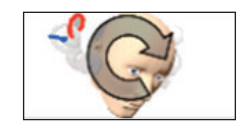

- 4. Highlight the patient data you want to view then touch the back arrow (top left)
- 5. Left eye shows the predicted eye movement from aVOR & right eye shows the eye movement from the data file. The eye with the red border indicates the eye movement displayed in the head. To select the eye movement in the head touch the desired inset eye.
- 6. The head movement seen is also from the data file and will continuously loop.
- 7. Do not touch the iPad. This will move the head based on the iPad Gyro and will affect the head movement from the data file.

#### **Deleting data files from aVOR documents**

- 1. On the computer in iTunes,
- select your iPad device
- 2. Click Apps
- 3. Click aVOR under file sharing
- 4. Under aVOR Documents, highlight the file and click Delete on the keyboard

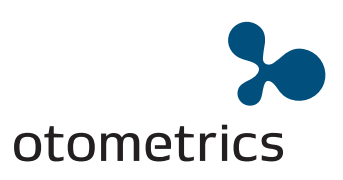